# Your PDF Guides

You can read the recommendations in the user guide, the technical guide or the installation guide for BLACKBERRY STORM 9500. You'll find the answers to all your questions on the BLACKBERRY STORM 9500 in the user manual (information, specifications, safety advice, size, accessories, etc.). Detailed instructions for use are in the User's Guide.

# **User manual BLACKBERRY STORM 9500 User guide BLACKBERRY STORM 9500 Operating instructions BLACKBERRY STORM 9500 Instructions for use BLACKBERRY STORM 9500 Instruction manual BLACKBERRY STORM 9500**

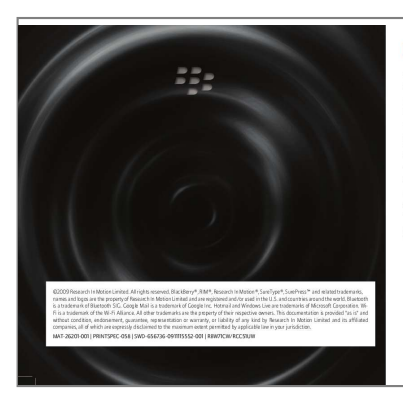

## **Find more information**

Learn More booklet: Find feature information and instruction and instruction. Help application: Find step-by-step instructions for all device tasks. Access this application<br>from the Home screen or in an application menu. noin une Tomine sucern or mem experiencements.<br>**BlackBerry® User Tools CD:** Find the BlackBerry 101 tutorial, user guide, software license<br>to install the BlackBerry® Desktop *Software* to synchronotion booklet. You can als computer. This CD came with your device.<br>Your wireless service provider web site: Find information about your wireless network or<br>your wireless service plan.

www.blackberry.com/support: Findinteractive support tools and information about support<br>services. For example, you can find answers to your questions by using the BlackBerry®<br>Answers tool or by joining the BlackBerry® Supp

www.blackberry.com/go/declarationofconformity.community Future.com/go/declaration of Conformity<br>www.blackberry.com/go/declarationofconformity<br>made under Directive 1999/5/EC (HG nr.88/2003).

### Personalize your device

I describe the control of the software, applications, and accessories for your<br>BlackBerry® device. www.shopblackberry.com: Find accessories for your device. You can also contact your<br>wireless service provider to buy accessories. www.blackberry.com/ownerslounge: Find more ways to personalize your device by<br>becoming a member of the BlackBerry® Owners Lounge.

security crose accessories approved by Nesearch III Moduli. Osi<br>I by RIM for use with this particular device model might invali<br>ipplicable to the device, might result in the non-operation of thi

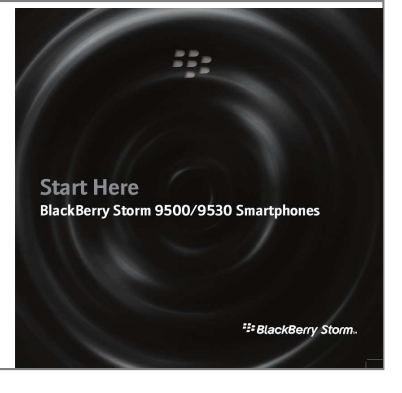

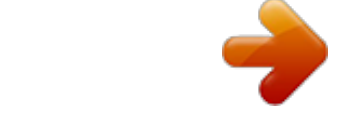

[You're reading an excerpt. Click here to read official BLACKBERRY](http://yourpdfguides.com/dref/2436413) [STORM 9500 user guide](http://yourpdfguides.com/dref/2436413)

<http://yourpdfguides.com/dref/2436413>

### *Manual abstract:*

*This booklet came with your BlackBerry device. Help application: Find step-by-step instructions for all device tasks. Access this application from the Home screen or in an application menu. BlackBerry® User Tools CD: Find the BlackBerry 101 tutorial, user guide, software license agreement and warranty, or Safety and Product Information booklet. You can also use this CD to install the BlackBerry® Desktop Software to synchronize data between your device and your computer. This CD came with your device. Your wireless service provider web site: Find information about your wireless network or your wireless service plan. www.blackberry.com/support: Find interactive support tools and information about support services.*

*For example, you can find answers to your questions by using the BlackBerry® Answers tool or by joining the BlackBerry® Support Community Forums. www.blackberry.com/go/declarationofconformity: View the Declaration of Conformity made under Directive 1999/5/EC (HG nr.88/2003). Personalize your device www.discoverblackberry.com: Find software, applications, and accessories for your BlackBerry® device. www.shopblackberry. com: Find accessories for your device. You can also contact your wireless service provider to buy accessories. @@CAUTION: Use only those accessories approved by Research In Motion. @@All rights reserved. @@and countries around the world. Bluetooth is a trademark of Bluetooth SIG. Google Mail is a trademark of Google Inc. Hotmail and Windows Live are trademarks of Microsoft Corporation. WiFi is a trademark of the Wi-Fi Alliance. All other trademarks are the property of their respective owners.*

*@@MAT-26201-001 | PRINTSPEC-058 | SWD-656736-0911115552-001 | RBW71CW/RCC51UW Welcome to BlackBerry! Get ready to experience the freedom and connectivity of your all-in-one mobile solution. Setting up your BlackBerry® StormTM smartphone is easy. Simply follow the instructions in this guide to set up your device and learn the basics quickly. Charge the battery Complete the setup wizard The setup wizard is designed to help you learn about navigation and typing, change options to personalize your BlackBerry® device, set up wireless and Bluetooth® connections and set up one or more email addresses. The setup wizard should appear automatically the first time that you turn on your device. 1. If the setup wizard does not appear automatically, on the Home screen or in the Setup folder, click the Setup Wizard icon. 2. Complete the instructions on the screen. 4.*

*Complete the instructions on the screen. Note: When your email address is set up correctly, you receive a confirmation message. To view and manage your email messages, on the Home screen, click the Messages icon. Insert the SIM card and battery Depending on your BlackBerry® device model or your wireless service provider, you might not need to insert a SIM card to use your device. For more information, see the Learn More booklet that came with your device. I cannot set up an email address Try performing the following actions: · @@On the email setup screen, verify that you have typed all the email address information correctly. To view the password that you typed, select the Show Password check box. · Verify that the email address is associated with a supported email account (for example, a POP3 email account or an IMAP email account). For more information about supported email accounts, contact your wireless service provider. · If you are switching from another BlackBerry® device that is associated with one or more email addresses using the BlackBerry® Internet Service, you must switch devices automatically or manually using the email setup application.*

*For more information about switching devices, see the Learn More booklet that came with your device. @@1. @@2. @@@@@@@@@@@@3. @@@@@@If the battery is charged, your device turns on automatically. @@@@To select a highlighted menu item, press the Menu key again. @@· To scroll down, slide your finger up. · To scroll up, slide your finger down. · To stop continuous scrolling, touch the screen lightly. · To highlight an item, touch the screen lightly.*

*@@@@@@If the discomfort persists, consult a physician. @@Click Navigation and Typing Tutorials. @@@@· To type a symbol, press the Symbol key. To see more symbols, press the Symbol key again. Click a symbol. · To turn on number lock (NUM lock), press and hold the 123 key until the lock indicator appears on the 123 key. To turn off NUM lock, press the 123 key again. · To turn on capital letter lock (CAP lock), hold the Shift key until the lock indicator appears on the Shift key. To turn off CAP lock, press the Shift key again. Move between screens key.*

*· To move back a screen, press the Escape key. · To return to the Home screen, when you are not on a call, press the End · To move to the next item, slide your finger to the left quickly. · To move to the previous item, slide your finger to the right quickly. @@Click Learn about the touch screen. Typing indicators When you type, typing indicators appear at the top-right corner of the screen.*

*multi-tap input CAP lock (capital letter lock) NUM lock (number lock) current typing input language Alt mode Applications You can access applications on the Home screen and in folders on the Home screen. To view the Home screen, when you are not on a call, press the End key. The initial view of the Home screen displays only some of the available applications. To view more applications on the key. Home screen, press the Menu Take some time to explore the applications that are available on your BlackBerry® device.*

*Here are a few applications to get you started. @@@@@@Browser Visit web pages or view the browser bookmark list. Camera Take a picture. Depending on your device model, this feature might not be supported. @@Depending on your BlackBerry device, the camera or video camera feature might not be supported. Messages View a list of your messages. Options View the main list of device options. You can also access additional options from the menu in each application. Contacts View your contact list or add a new contact. Help View the user guide for your device.*

*Some applications might appear in one of the following folders: Setup Applications Downloads Games Status indicators Home screen status indicators alarm set unopened message count calendar reminder count voice mail message new notification missed call count sending data receiving data roaming Message list status indicators unopened message opened message message with an attachment message is high priority SMS text message filed message MMS message sent message message is sending message not sent draft message Camera status indicators Phone status indicators missed call placed call received call Camera status indicators appear at the bottom-right corner of the screen when you use the camera or the video camera. Depending on your BlackBerry® device, the camera or video camera feature might not be supported.*

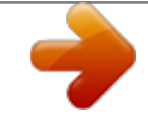

[You're reading an excerpt. Click here to read official BLACKBERRY](http://yourpdfguides.com/dref/2436413) [STORM 9500 user guide](http://yourpdfguides.com/dref/2436413) <http://yourpdfguides.com/dref/2436413>